## Umstellung von chipTAN optisch auf chipTAN-QR für SFirm

## Sie haben einen neuen TAN Generator?

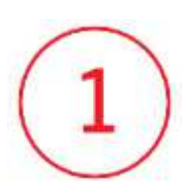

Starten Sie SFirm und melden Sie sich wie gewohnt in Ihrer Datenbank an.

## Änderung TAN-Verfahren

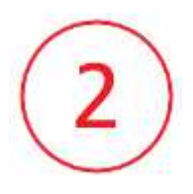

Wechseln Sie auf den Menüpunkt "Stammdaten" (unten links)

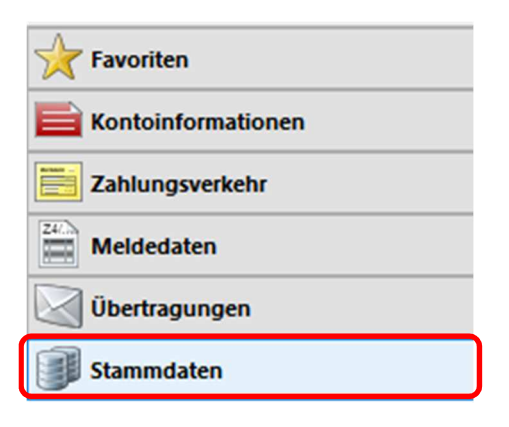

Wählen Sie anschließend den Punkt "HBCI" in der linken Menüleiste

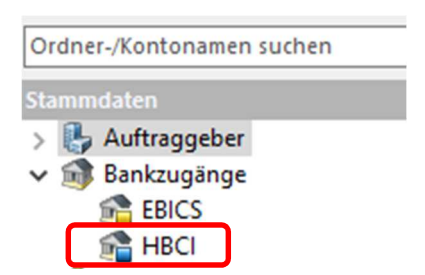

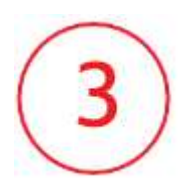

Es erscheint eine Auflistung aller Bankverbindungen. Bitte wählen Sie hier die Kreissparkasse Traunstein-Trostberg mit einem Doppelklick aus.

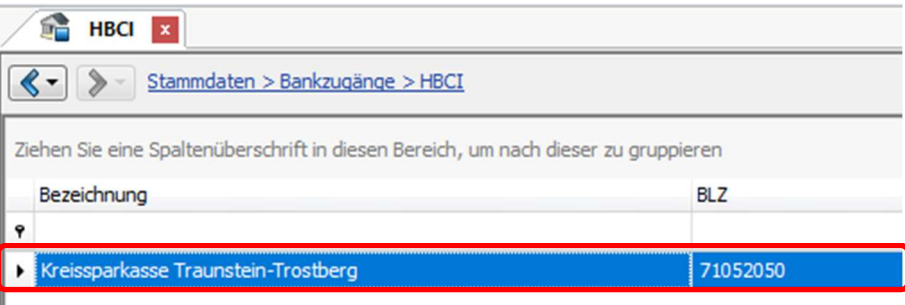

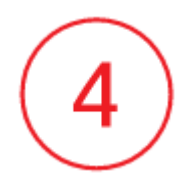

Markieren Sie im neu geöffneten Fenster den Online Banking Vertrag, der umgestellt werden soll. Wählen Sie anschließend den Button "Ändern".

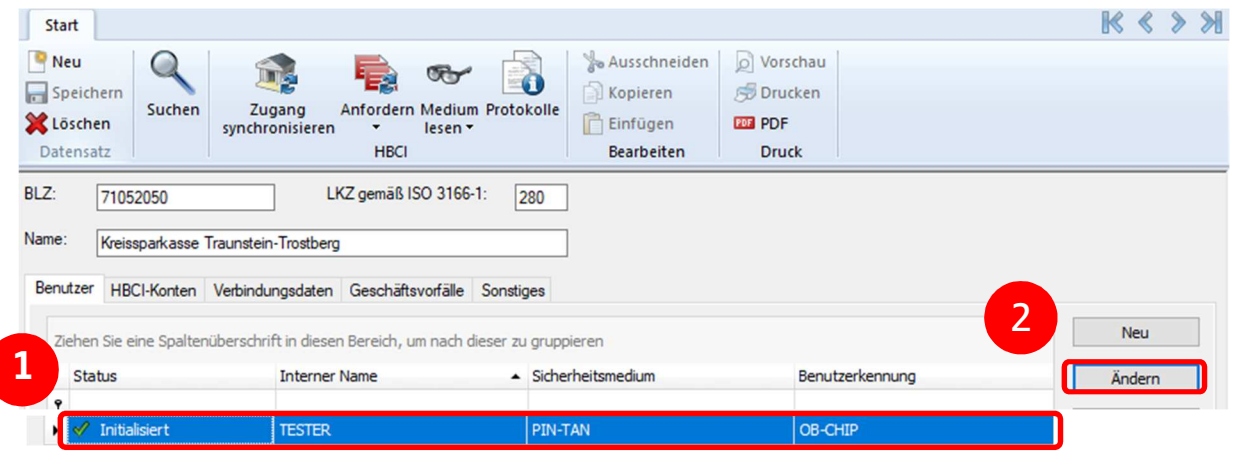

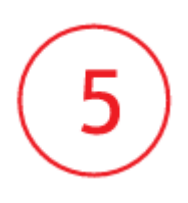

Es öffnet sich das Fenster "Benutzer bearbeiten". Über den Button "Ändern" wählen Sie in der Klappleiste bitte das neue TAN-Verfahren chipTAN-QR (Q1S 913) aus und bestätigen die Eingabe über OK.

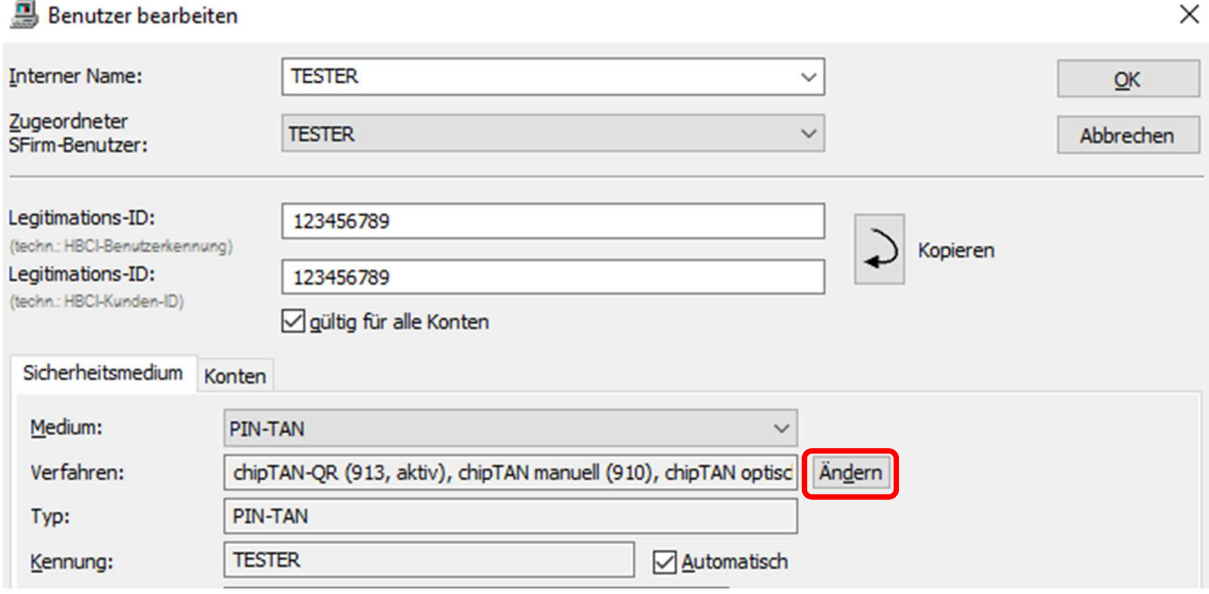

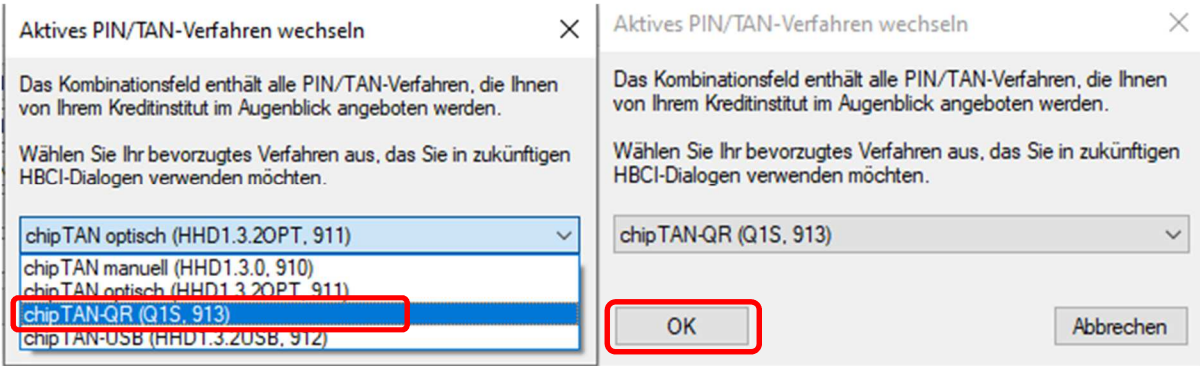

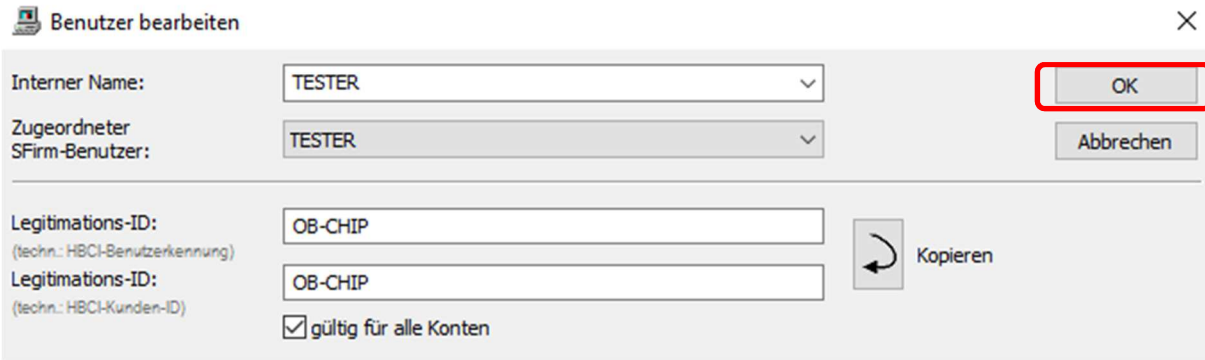